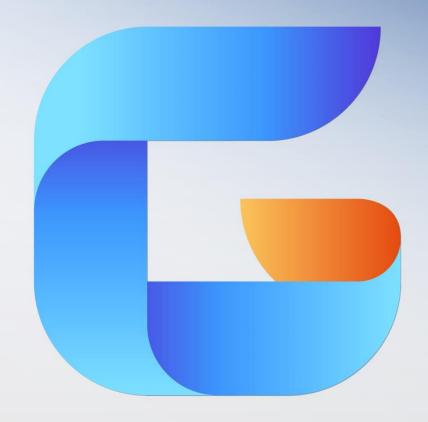

# **GSTARCAD 2015**

**CAD SOFTWARE SOLUTION** 

Activation and return the license

# 1. Software-encryption(Flexnet) On-line Version

# 1.1 Stand-alone (Flexnet)

# 1.1.1 Stand-alone (Flexnet) Activation

### 1.1.1.1 Stand-alone (Flexnet) On-line Activation

Instruction: make sure your computer connect to the internet.

1. Double click the booting icon of GstarCAD 2015 and you will see the interface as below. We provide 30 days to trial; you can also select a GstarCAD version according to your need, and then click the "Activate" button to get a permanent license.

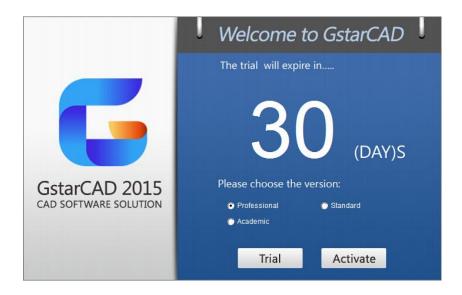

2. Select Stand-alone Software-encryption (Flexnet) and click the "Next" button.

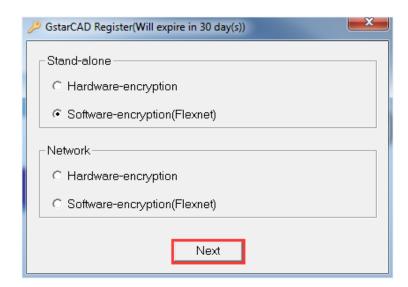

3. Input your Serial Number and click the "Activate On-line" button.

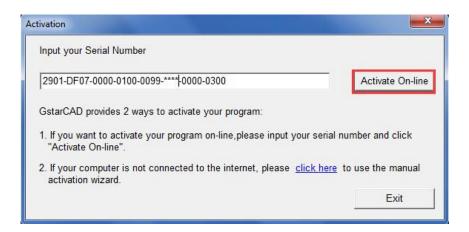

4. After a few seconds you can see the Activation successful window, and then click the "OK" button to finish the activation.

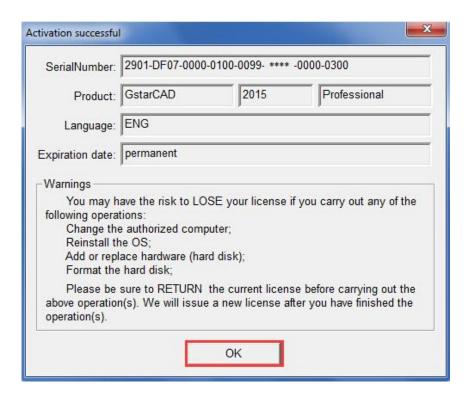

# 2.1.1.2 Stand-alone (Flexnet) Off-line Activation

Instruction: if your computer can not connect to the internet, you could use another one with internet connection helping you to activate the GstarCAD 2015.

1. Double click the booting icon of GstarCAD 2015 and select a GstarCAD Version according to your need, then click the "Activate" button to continue.

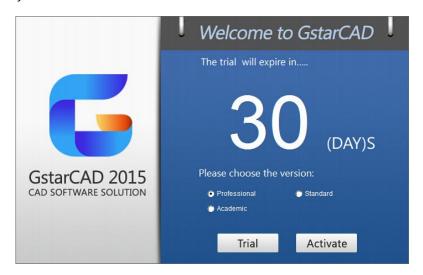

2. Select Stand-alone Software-encryption (Flexnet) and click the "Next" button.

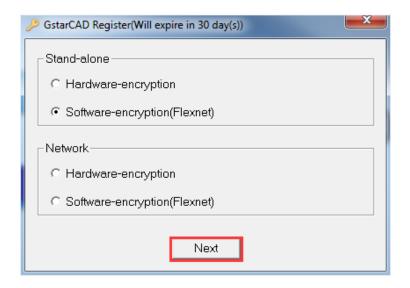

3. Click the "click here" button to open the manual activate wizard.

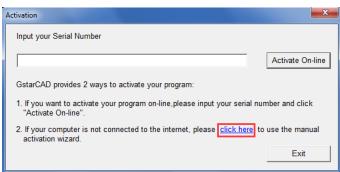

4. Follow the Activation wizard. Please input the Serial Number and click the "Generate" button to get the Application file, and then save it to the local computer.

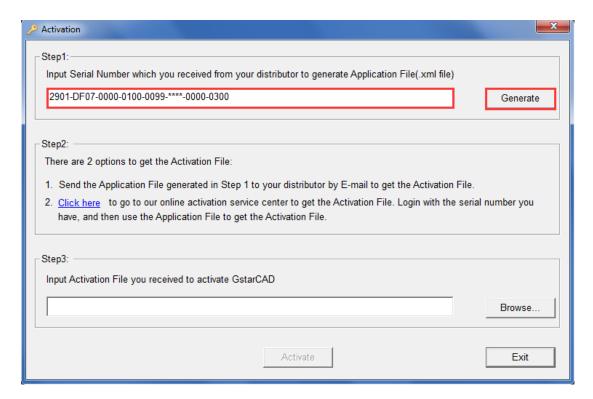

5. Click the "OK" button to continue.

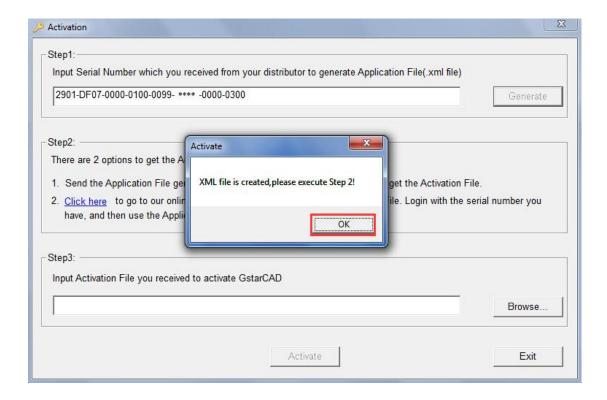

6. Go to another computer with internet connection and use the Application file you have just saved to acquire a corresponding Activation File via one of the two options as follow.

#### Option 1: E-mail

You can send the Application File to your distributor to get the Activation File.

#### Option2: online service

You can go to the GstarCAD online service center

("http://support.gstarcad.net/flexnet/login.html") to get the Activation File.

# (1) Log in the GstarCAD online service center

("http://support.gstarcad.net/flexnet/login.html") by the computer with internet connection. Input the Serial Number and click the "Login" button to continue.

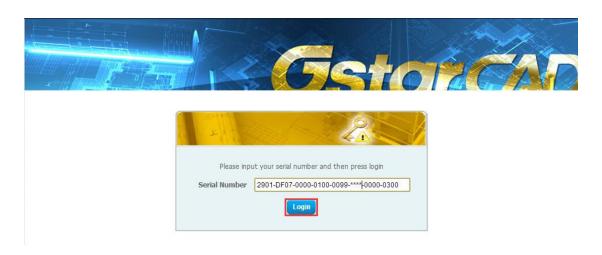

(2) Click the "Activate" button to continue.

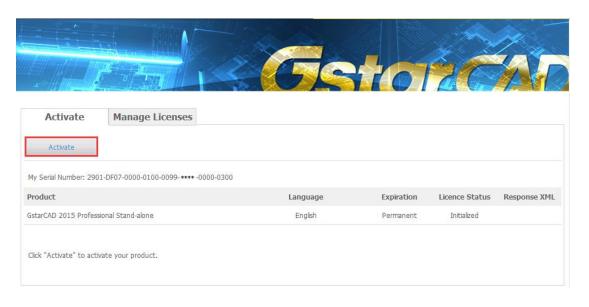

(3) Click the "Choose File" button to select the Application file you have saved and click the "Submit" button to continue.

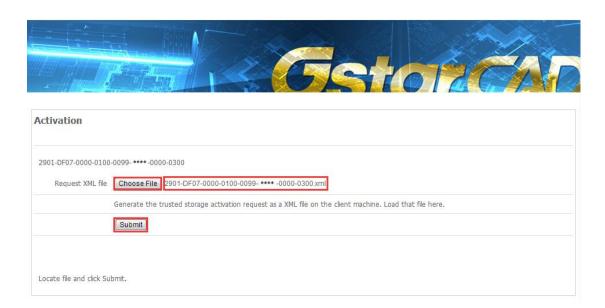

(4) Click the "Download" button and save Response XML File to the location which you have chosen.

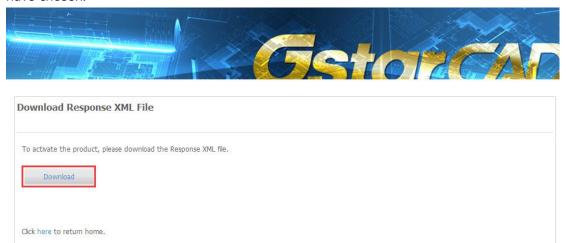

7. Take the Response XML File back to your computer and continue. In the Activation wizard, please click the "Browse" button to select the Response XML File you have just saved, and then click the "Activate" button.

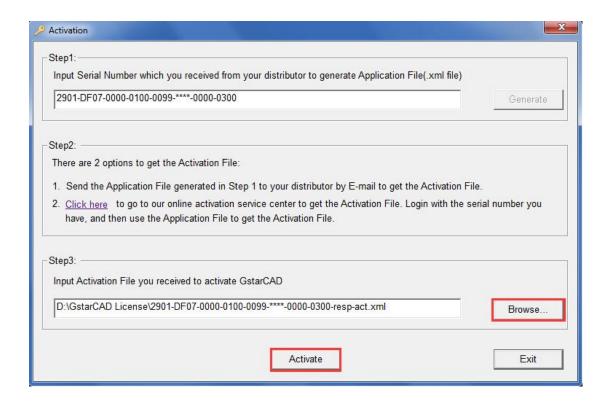

8. After a few seconds you can see the Activation successful window, and then click the "OK" button to finish the activation.

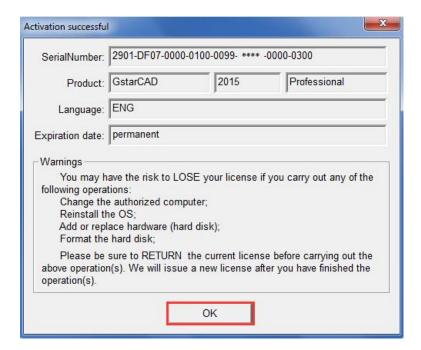

# 1.1.2 Stand-alone (Flexnet) Return the license

# 1.1.2.1 Stand-alone (Flexnet) On-line Return the license

Instruction: make sure your computer connect to the internet.

 Click GstarCAD License Manager from Windows Start button>All Programs> Gstarsoft> GstarCAD 2015.

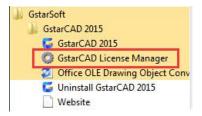

2. Select the license which you want to return and click the "Return License" button.

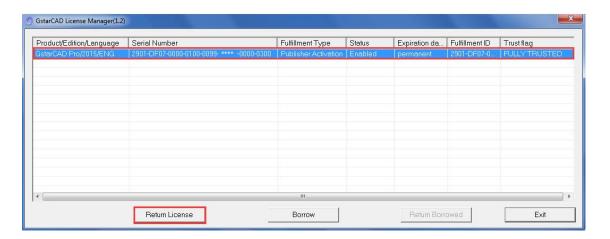

3. Click the "Return On-line" button to continue.

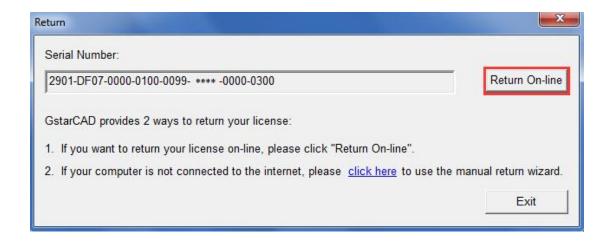

4. Make sure you will return license and click the "Yes" button.

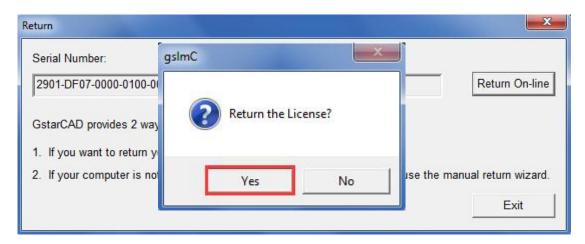

5. After a few seconds you can see the license you have selected to return has disappeared from GstarCAD License Manager, click the "Exit" button to close the window.

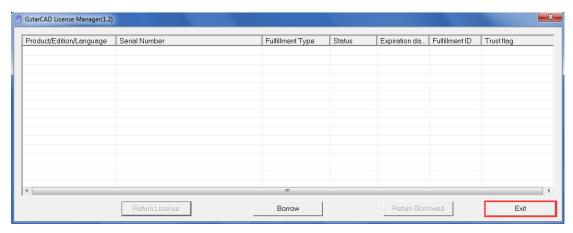

# 1.1.2.2 Stand-alone (Flexnet) Off-line Return the license

Instruction: if your computer can not connect to the internet, you could use another one with internet connection helping you to return the license.

1. Click **GstarCAD License Manager** from Windows Start button>All Programs> Gstarsoft> GstarCAD 2015.

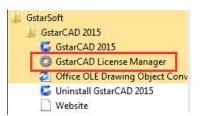

2. Select the license which you want to return and click the "Return License" button.

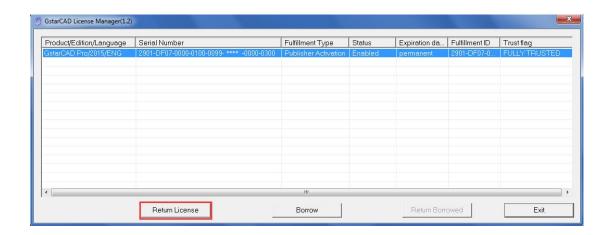

3. Click "click here" to open the manual return wizard.

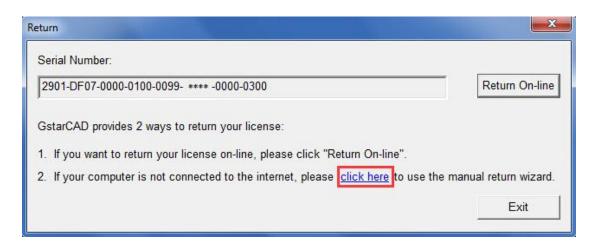

4. Follow the Return wizard. Please click the "Generate" button to get the Return File which named by Serial Number with ".xlm" extension and save it to the local computer.

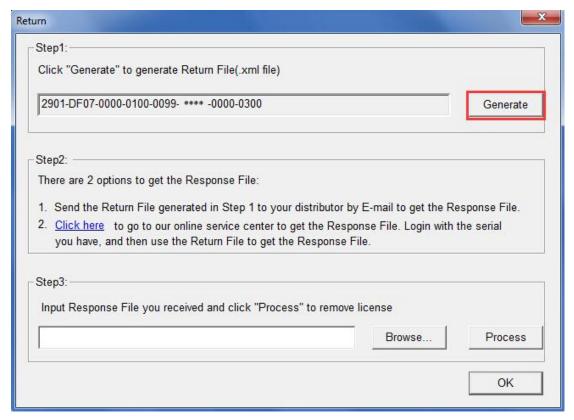

5. Go to another computer with internet connection and use the Return File to acquire a Response File via one of the two options as follow.

Option 1: E-mail

You can send the generated Return File to your distributor to get the Response File.

Option 2: online service

You can go to the GstarCAD online service center

("http://support.gstarcad.net/flexnet/login.html") to get the Response File.

(1) Log in the GstarCAD online service center

("<a href="http://support.gstarcad.net/flexnet/login.html">http://support.gstarcad.net/flexnet/login.html</a>") by the computer with internet connection. Input the Serial Number and click the "Login" button to continue.

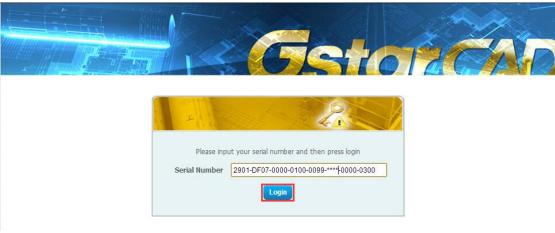

(2) Select Manage Licenses and click the "Return License" button to continue.

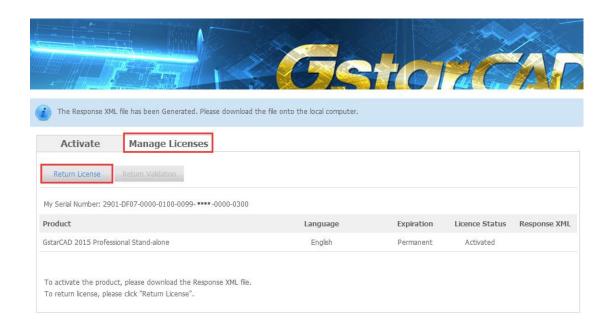

(3) Click the "Choose File" button to select the Return File you have saved and click the "Submit" button to continue.

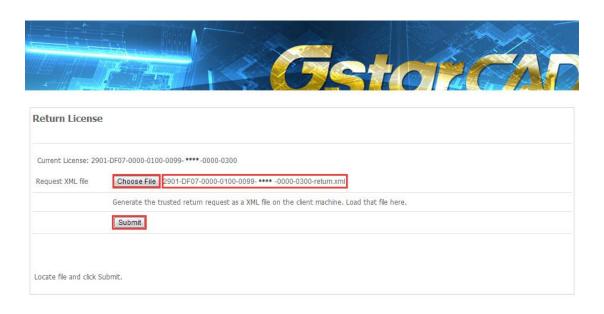

(4) Click the "**Download**" button and save Response XML File to the location which you have chosen.

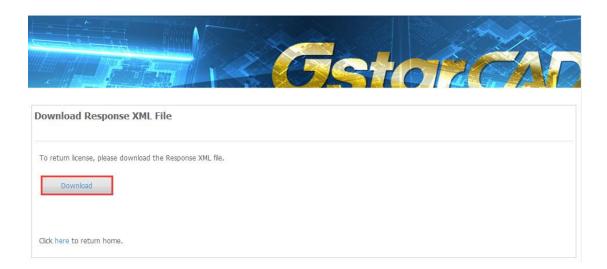

6. Take the Response XML File back to your computer and continue. In the Return dialog box, please click the "Browse" button to select the Response file you have just saved and click the "Process" button.

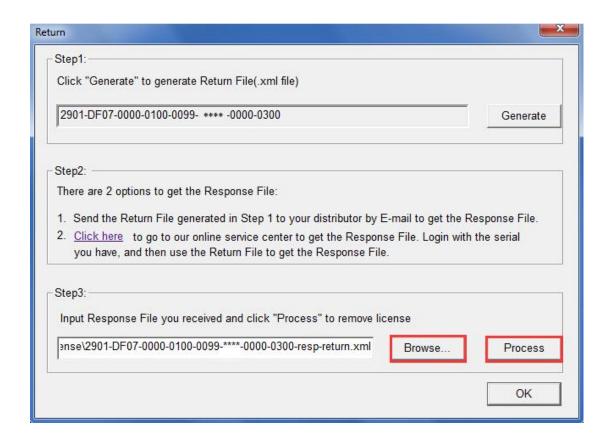

7. Click the "OK" button and save the file named by Serial Number with "return-Validation.xml" extension.

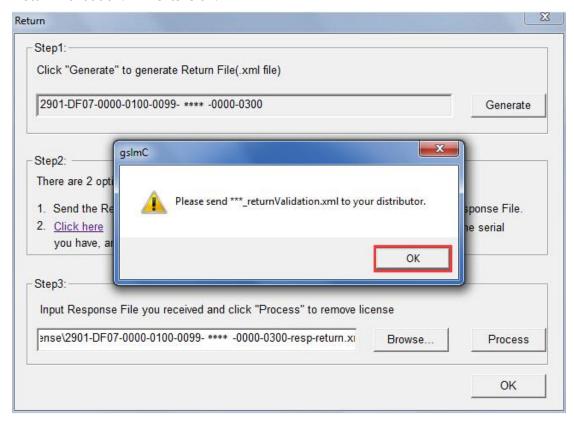

8. Then click the "OK" button to close the process Response File success window and click the "OK" button to finish it.

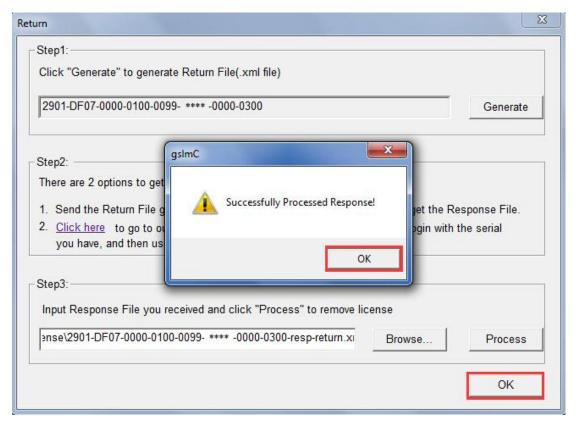

9. Close the dialog box by clicking the "Exit" button.

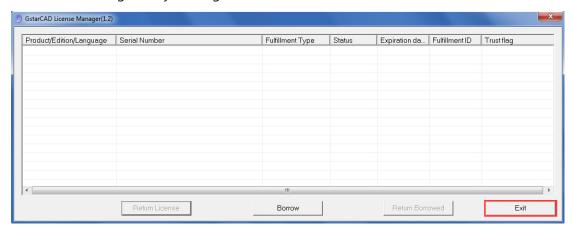

# 1.2 Network (Flexnet)

#### 1.2.1 Network (Flexnet) Activation

#### 1.2.1.1 Network (Flexnet) On-line Activation

Instruction: make sure your computer connect to the internet.

Download the GstarCADLMStools from this link and install it on the server.

http://bugtracker.gstarcad.net/software/tools/GstarCAD LMS-Online-20150105.rar

 Click "GstarCAD License Manager (server)" from Windows Start button> All Programs> GstarCAD Network License Manager.

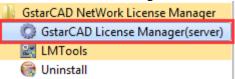

2. Then the following window will pop up. Click the "Activation" button.

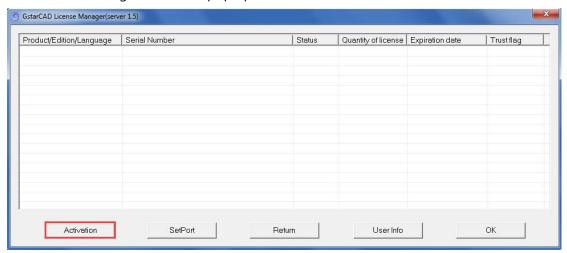

 Input your Serial Number and specify the quantity of license, then click the "Activate On-line" button.

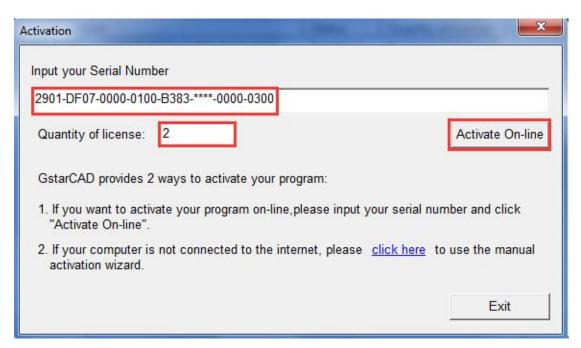

4. Click the "OK" button to close the Activation successful window.

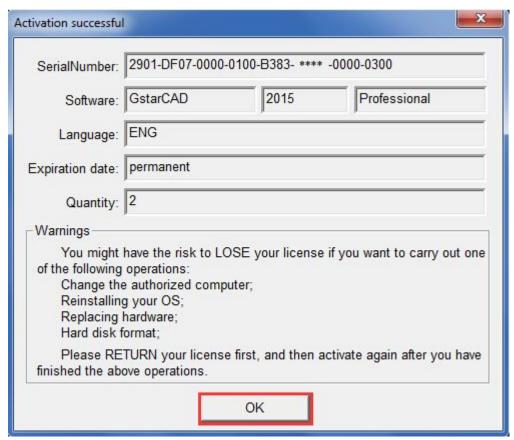

5. Then click the "OK" button to finish the activation.

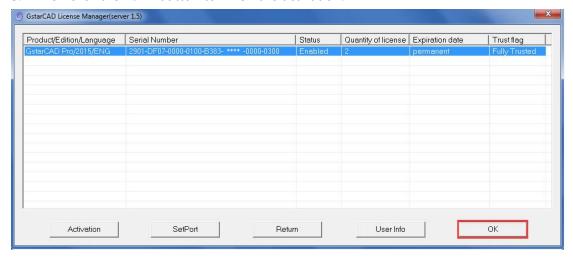

# 1.2.1.2 Network (Flexnet) Off-line Activation

Instruction: if your computer can not connect to the internet, you could use another one with internet connection help you to finish activation.

1. Click "GstarCAD License Manager (server)" from Windows Start button> All Programs> GstarCAD Network License Manager.

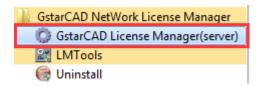

2. Then the following window will pop up. Click the "Activation" button.

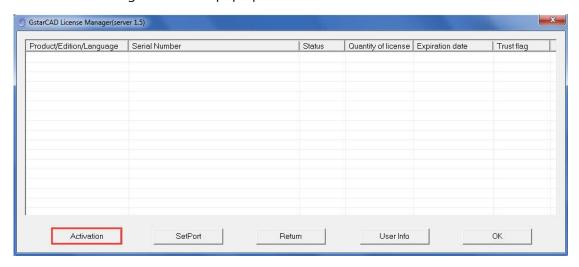

3. Click "click here" to open the manual Activation guide.

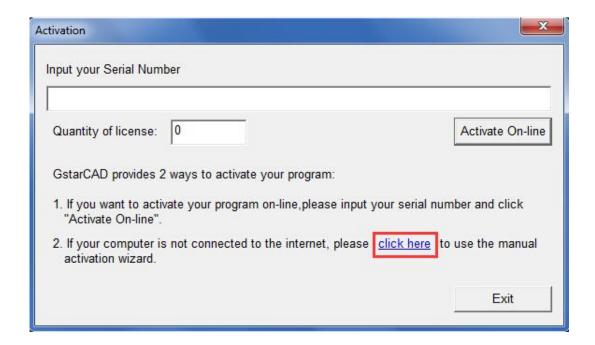

4. Follow the Activation guide. Please input Serial Number and specify the quantity of license, then click the "Generate" button to get the Application file and save it to the local computer.

| Activation                                                                                                    | X          |
|----------------------------------------------------------------------------------------------------|------------|
| Step1:  Input Serial Number which you received from your distributor to generate Application File(.xml file)                                                                                           |            |
| 2901-DF07-0000-0100-B383-****-0000-0300                                                                                                    | Generate   |
| Quantity of license: 2                                                                                                    | 45         |
| Step2:                                                                                                    |            |
| There are 2 options to get the Activation File:                                                                                                    |            |
| Send the Application File generated in Step 1 to your distributor by E-mail to get the Activation File.                                                                                                |            |
| <ol> <li>Click here to go to our online activation service center to get the Activation File. Login with the serial<br/>have, and then use the Application File to get the Activation File.</li> </ol> | number you |
| Step3:                                                                                                    |            |
| Input Activation File you received to activate GstarCAD                                                                                                    |            |
|                                                                                                    | Browse     |
| Activate                                                                                                    | Exit       |

5. Go to another computer with internet connection and use the Application file you have saved to acquire a corresponding Activation File via one of the two options as follow.

Option 1: E-mail

You can send the generated Application File to your distributor to get the Activation File.

Option2: online service

You can go to the GstarCAD online service center

("http://support.gstarcad.net/flexnet/login.html") to get the Activation File.

(1) Log in the GstarCAD online service center

("http://support.gstarcad.net/flexnet/login.html") by the computer with internet connection. Input the Serial Number and click the "Login" button to continue.

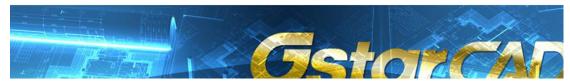

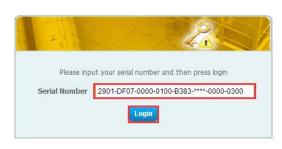

(2) Click the "Activate" button to continue.

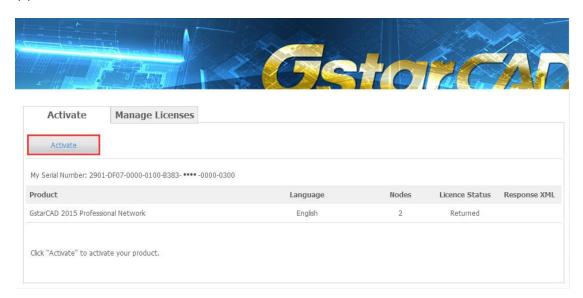

(3) Click the "Choose File" button to select the Application File you have saved and click "Submit" to continue.

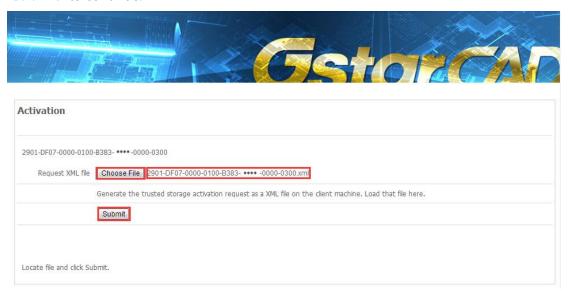

(4) Click the "Download" button and save Response XML File to the location which you have chosen.

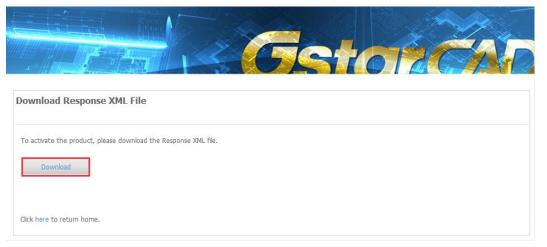

6. Take the Response XML File back to your computer and continue. In the Activation dialog box, please click the "Browse" button to select the Response XML File and click the "Activate" button.

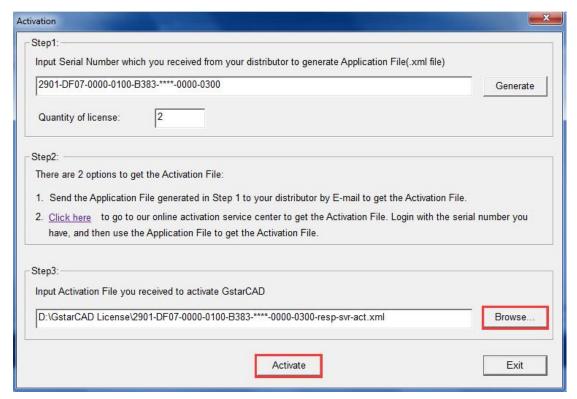

7. Then you can see the Activation successful window. Click the "OK" button to finish the activation.

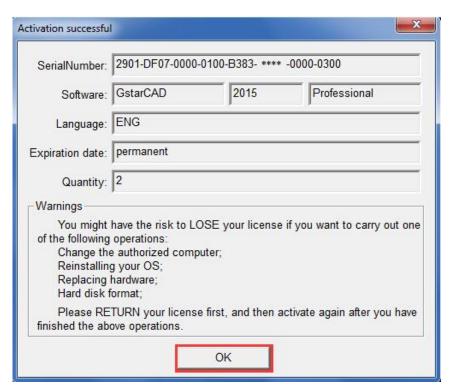

8. Click the "OK" button to exit.

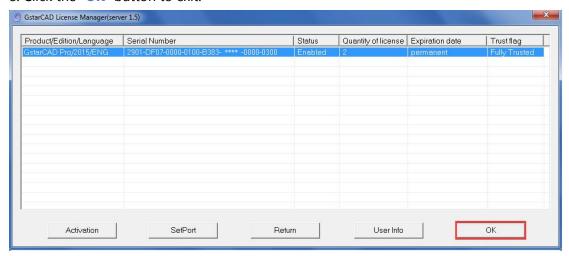

# 1.2.2 Setting

# 1.2.2.1 Server Setting

1. Click "LMTools" from Windows Start button> All Programs> GstarCAD Network License

Manager.

GstarCAD NetWork License Manager

GstarCAD License Manager(server)

LMTools

Uninstall

2. Click the "Start/Stop/Reread" button to manage the server.

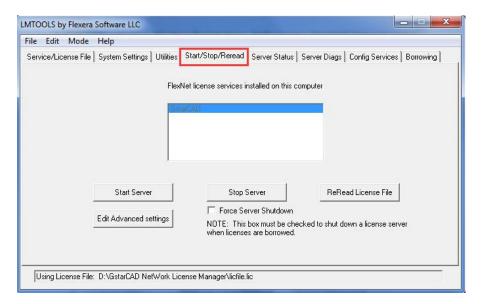

3. Click the "Start Server" button. Now you can turn to activate the client.

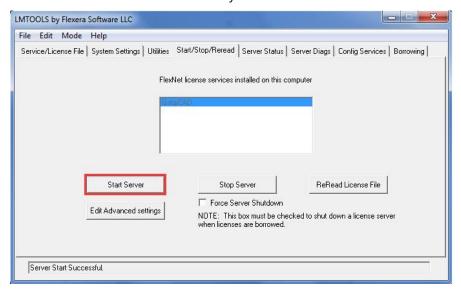

**Note:** you can start server either manually or automatically, it is to select "Start/Stop/Reread" option to control the server, or control server automatically by select User Services and Start Server at Power Up when start the computer.

# 1.2.2.2 Client Setting

After server setting, you have connected server to user client. Then you can activate the GstarCAD 2015 from user client machine.

1. Double click the booting icon of the GstarCAD 2015 and select a GstarCAD Version according to your need, then click the "Activate" button to continue.

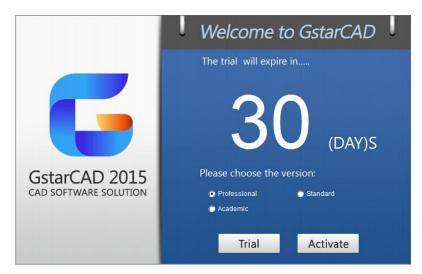

2. Select Network Software-encryption (Flexnet) and click the "Next" button.

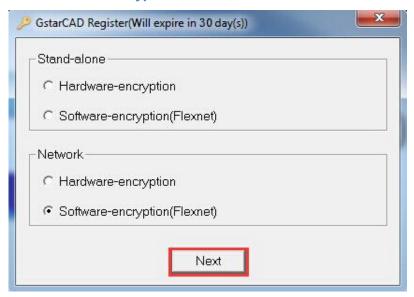

3. Set Server IP Address and click the "OK" button to activate the GstarCAD 2015.

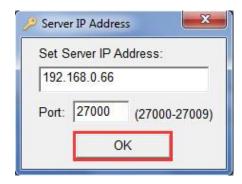

# 1.2.3 Borrow and Return the license on the client

#### 1.2.3.1 Borrow the license on the client

 Click "GstarCAD License Manager" from Windows Start button> All Programs> Gstarsoft > GstarCAD 2015.

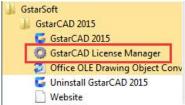

2. In the GstarCAD License Manager window, click the "Borrow" button.

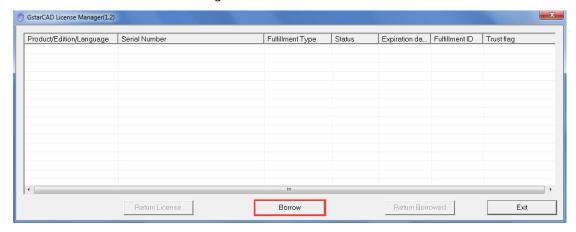

Follow the introduction on your screen. Input the Network license Serial Number, IP or Server Name and Expiration Data and click the "Borrow" button.

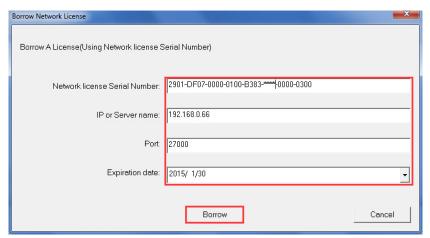

4. You have borrowed a license successfully. Click the "OK" button to close the window.

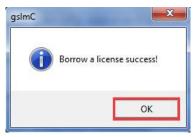

#### 1.2.3.2 Return the license on the client

It is better to return the license to server if you do not need it.

1. Click **GstarCAD License Manager**, the following window opens. Then select the license you want to return and click the "**Return Borrowed**" button.

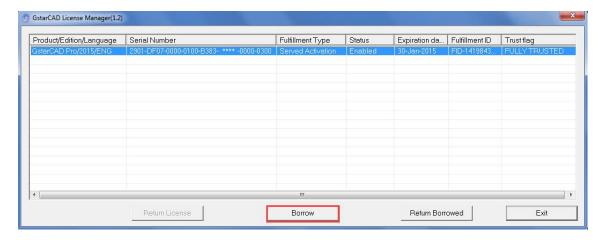

2. In put the IP or Server name and click the "Return" button.

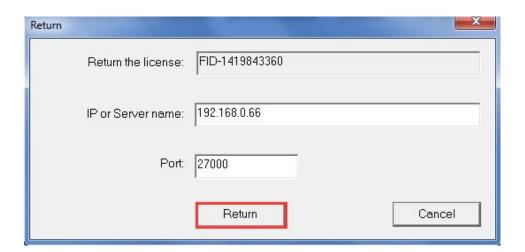

3. You have finished return the borrowed license. Then click the "OK" button to close the window.

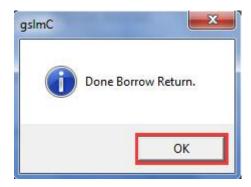

4. You can see the license you have selected to return has disappeared. Click the "Exit" button to close the window.

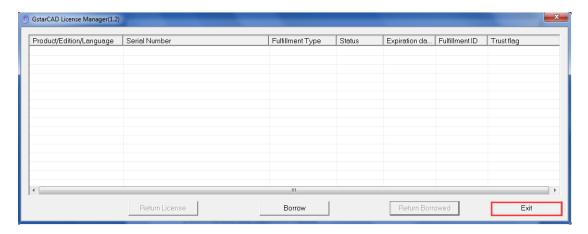

#### 1.2.4 Return the Network license

This task must be performed on the server.

Before you return the NetWork license, please make sure all the licenses applied on server are not in use.

First step, click "LMTools" from Windows Start button > All Programs > GstarCAD Network License Manager and click the "Stop service" button to stop the service on the server.

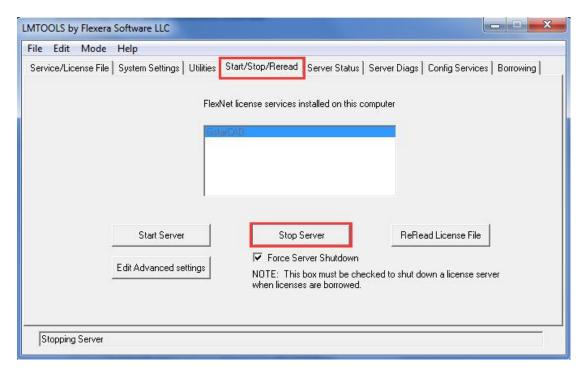

Second step, you have two options to continue: On-line return the license or Off-line return the license. More details are shown as below.

# 1.2.4.1 Network (Flexnet) On-line Return the license

Instruction: make sure your computer connect to the internet.

 Click "GstarCAD License Manager (server)" from Windows Start button> All Programs> GstarCAD Network License Manager.

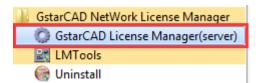

2. Select the license you want to return and click the "Return" button.

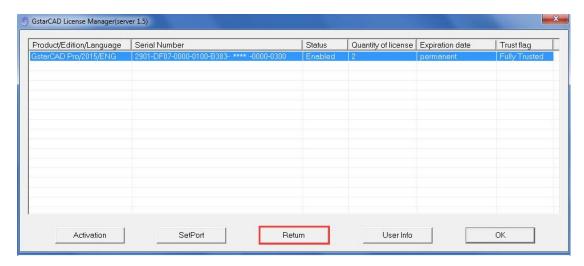

3. The following window will pop up, and then click the "Return On-line" button to continue.

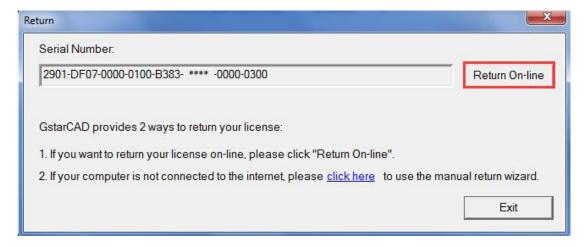

4. Make sure you will return the license and click the "Yes" button.

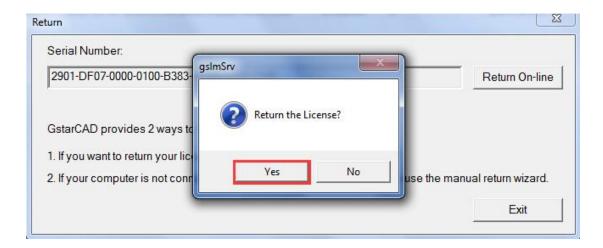

5. After a few seconds you can see the license you have selected to return has disappeared. Then click the **"OK**" button to close the window.

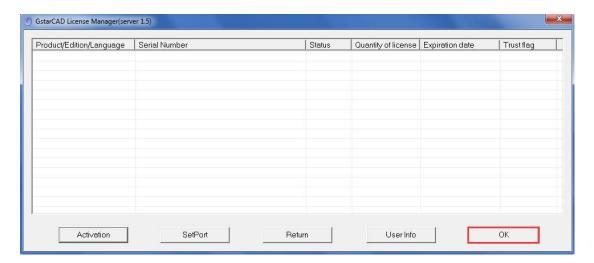

# 1.2.4.2 Network (Flexnet) Off-line Return the license

Instruction: if your computer can not connect to the internet, you could use another one with internet connection helping you to return the license.

 Click "GstarCAD License Manager (server)" from Windows Start button> All Programs> GstarCAD Network License Manager.

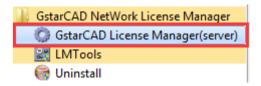

2. The following window will pop up. Then select the license you want to return and click the "Return" button.

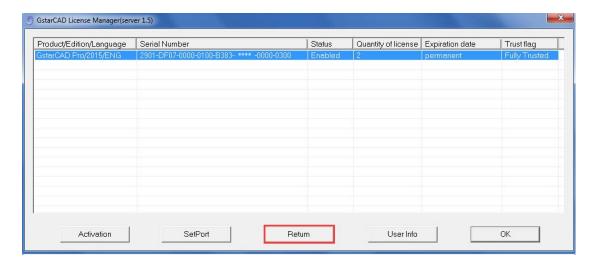

3. Click the "click here" button to open the manual return wizard.

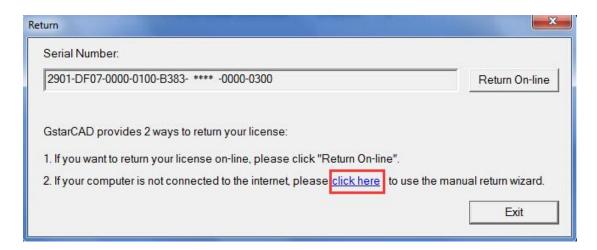

4. Follow the Return wizard. Please click "Generate" to get the Return File which named by Serial Number with ".xlm" extension and save it to the local computer.

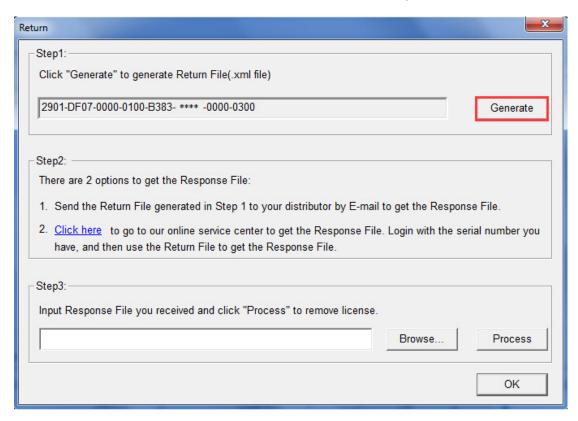

5. Go to another computer with internet connection and use the Return File to acquire the Response File via one of the two options as follow.

Option 1: E-mail

You can send the Return file to your distributor to get the Response File.

Option2: online service

You can go to the GstarCAD online service center

("http://support.gstarcad.net/flexnet/login.html") to get the Response File.

(1) Log in the GstarCAD online service center

("http://support.gstarcad.net/flexnet/login.html") by the computer with internet connection.

(2) Input the Serial Number and click the "Login" button to continue.

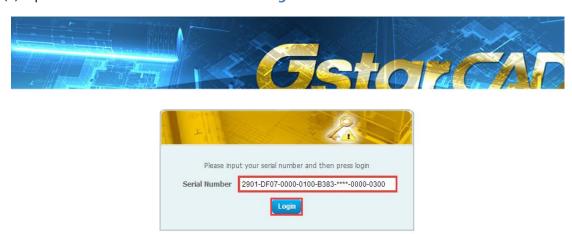

(3) Select "Manage Licenses" and click the "Return License" button to continue.

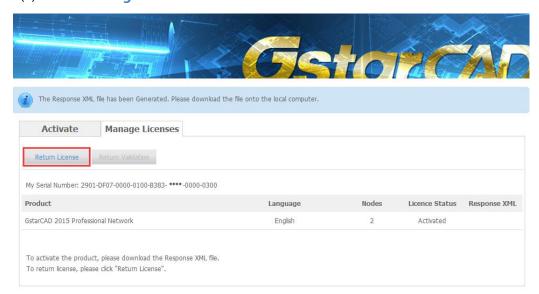

(4) Click the "Browse" button to select the Return File you have saved and click the "Submit" button to continue.

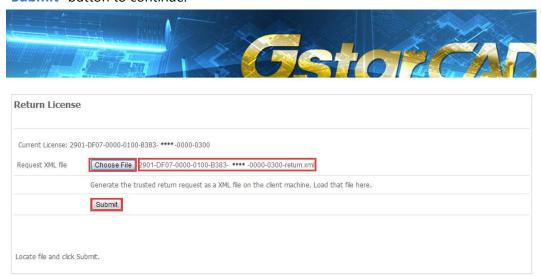

(5) Click the "**Download**" button and save Response XML File to the location which you have chosen.

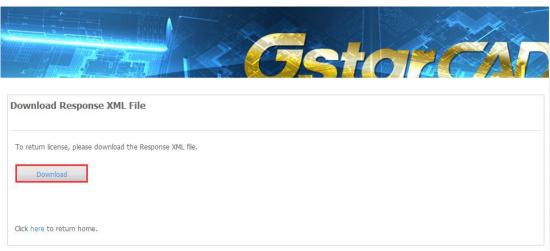

6. Take the Response XML File back to your computer and continue. Follow the Return wizard and click the "Browse" button to select the Response XML File you have just saved, and then click the "Process" button.

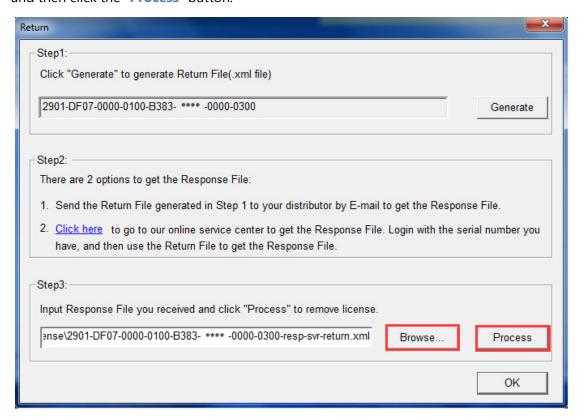

7. Click the "OK" button and send the file named by serial number with "return-Validation.xml" extension to your distributor.

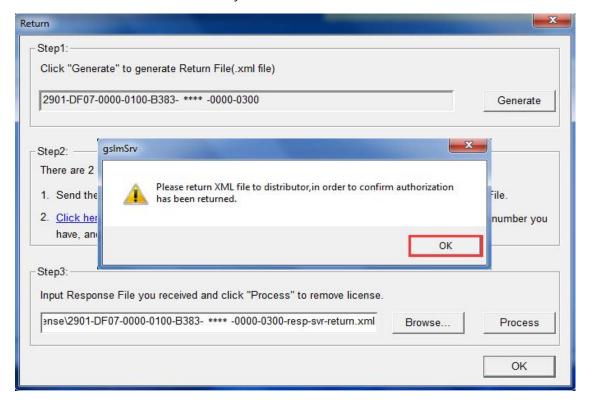

8. Then click the "OK" button to close the process Response File success window and click the "OK" button to finish it.

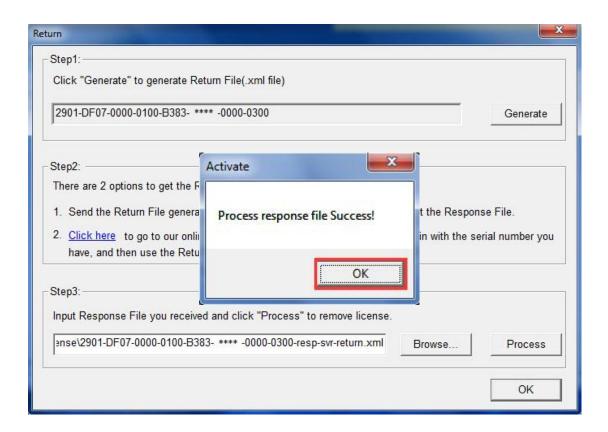

9. Click the "OK" button to close the dialog box.

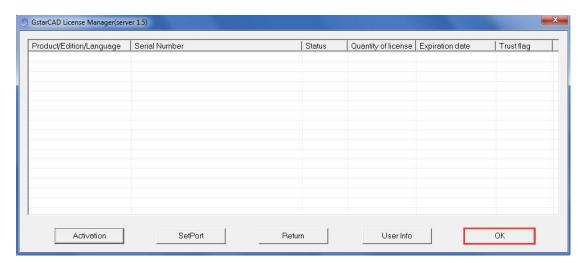